### Digital Microscope

## **DSX1000**

## **Quick Reference Guide**

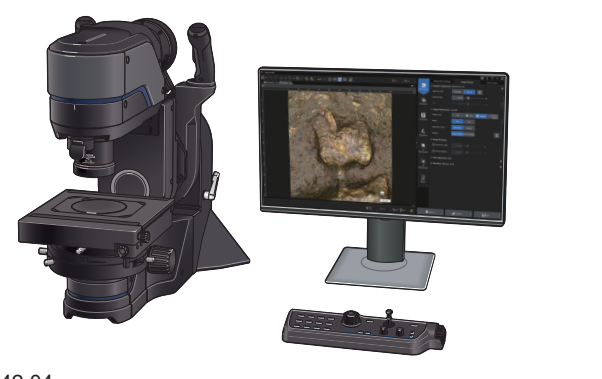

## **Contents**

- **(1) Introduction**
- **(2) Preparation for observation**
- **(3) Selection of observation modes**

**Basic** 

- **(4) Image processing method**
- **(5) Image acquisition**
- **(6) Saving acquired images**

AX9342 04

Operating procedure

Reference information

**Basic** 

1

## **Introduction User interface**

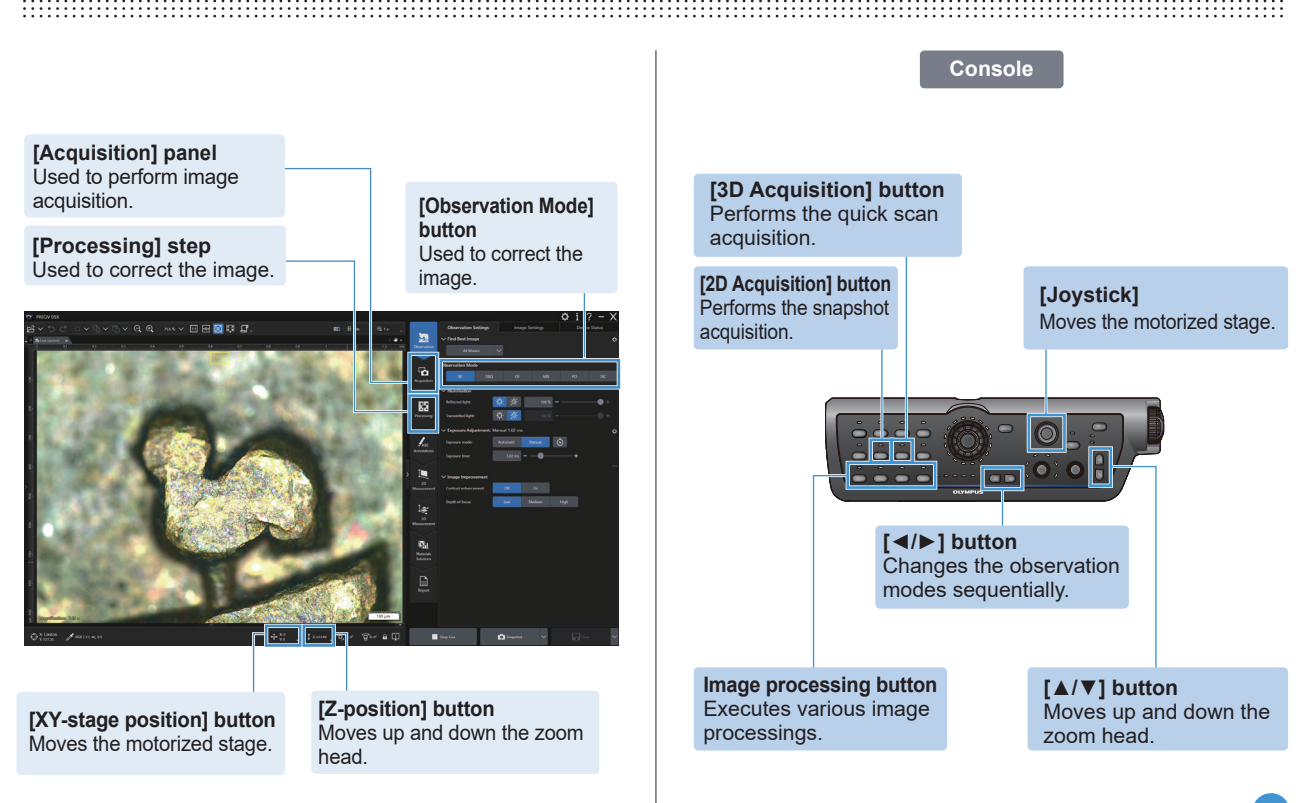

Operating procedure

Reference information

**Basic** 

2

Preparation for observation

Selection of observation modes

Image processing method

Image acquisition

Saving acquired images

## **Preparation for observation Sample set**

- **1**. Start the system (in a state of bright-field observation).
- **2**. Set a sample on the stage.
- **3**. Move the zoom head to bring the sample into focus.
- **4**. Move the stage back/forth and left/right to place the position desired to be observed on the center.

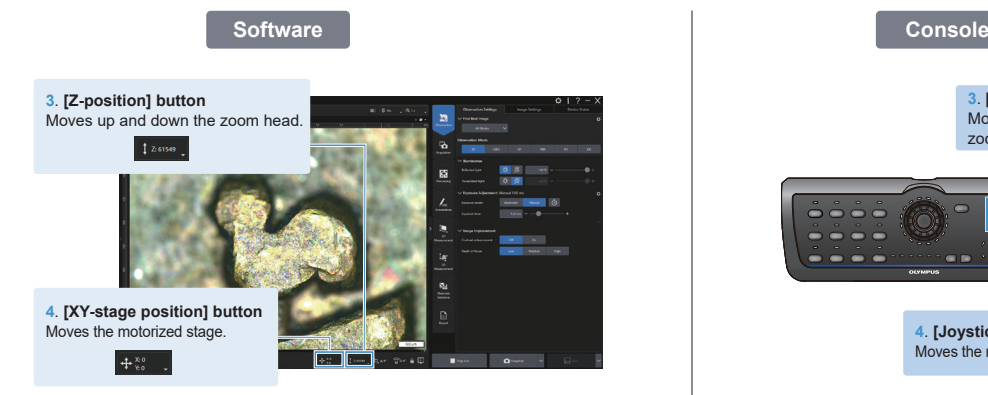

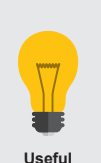

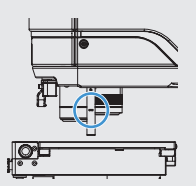

**operation** \* Pulling out the Focus assist bar helps you to roughly find the focus point.

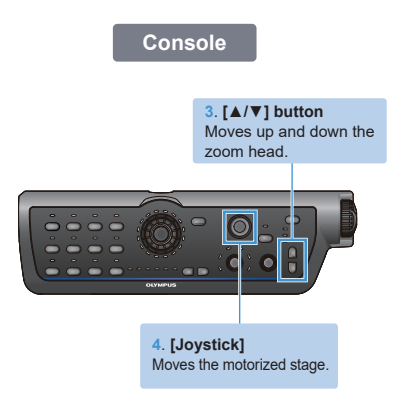

### Operating procedure

Reference information

**Basic** 

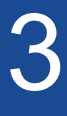

Preparation for observation

Selection of observation modes

Image processing method

Image acquisition

Saving acquired images

# **Selection of observation modes**

**Select the best image**

**1**. Activate the [Observation] step and click on the [Observation Settings] tab.

- **2**. Click the [All Modes] button from the [Best image screen] group.
- **3**. Select the desired image on the best image screen.
- **4**. Click the [Apply] button.

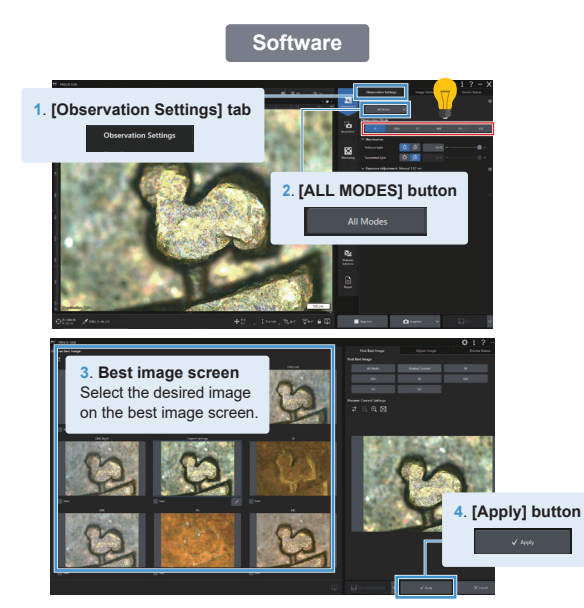

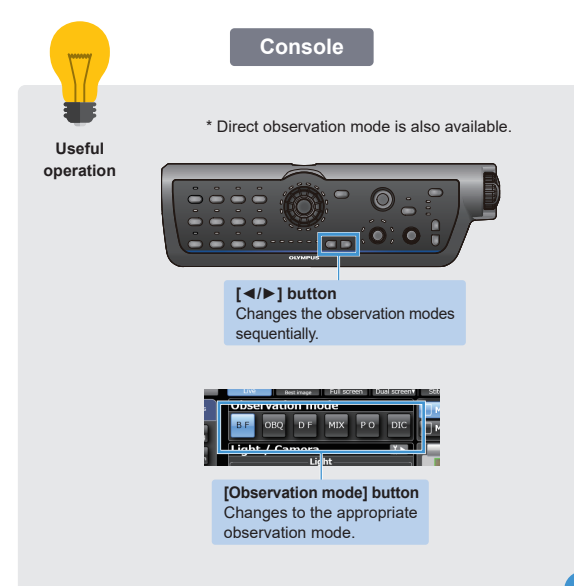

Operating procedure

Reference information

**Basic** 

4

Preparation for

observation

Selection of observation modes

Image processing method

Image acquisition

Saving acquired images

## **Image processing method Live image processing is available**

[Increasing the Contrast] [Increasing the Depth of focus]

- **1**. Activate the [Observation] step and click on the [Observation Settings] tab.
- **2**. Select the required settings in the [Contrast enhancement] field or [Depth of focus] field in the [Image Improvement] group.

[Enhance Texture / Remove Halation]

- **1**. Activate the [Observation] step and click on the [Observation Settings] tab.
- **2**. Click the [LiveHDR] button in the [Image Enhancement] group.
- **3**. Select the [Enhance Texture]or [Remove Halation] in the [Options] field.

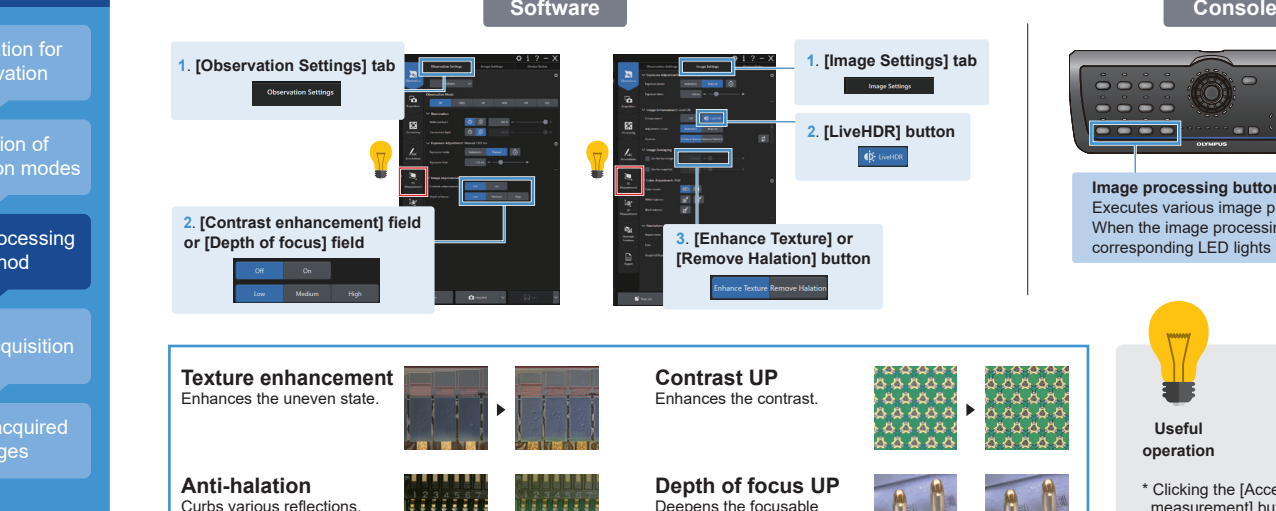

distance.

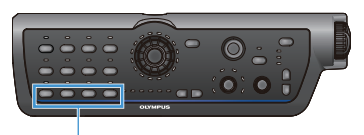

**Image processing button** Executes various image processings. When the image processing is enabled, the corresponding LED lights up.

> **Useful operation**

\* Clicking the [Accessory] tab - [Live measurement] button enables you to perform the measurement during the live operation. For details, please refer to the online help.

### Operating procedure

Reference information

**Basic** 

5

Preparation for observation

Selection of observation modes

Image processing method

Image acquisition

Saving acquired images

**2D** 

**3D Acquisition**

## **Image acquisition 2D Acquisition and 3D Acquisition can be easily conducted**

**1**. Activate the [Acquisition] step and click on the [Observation Settings] tab.

**2.** Click the [Snapshot] button.

A new document is created and displayed in the document group. **Acquisition**

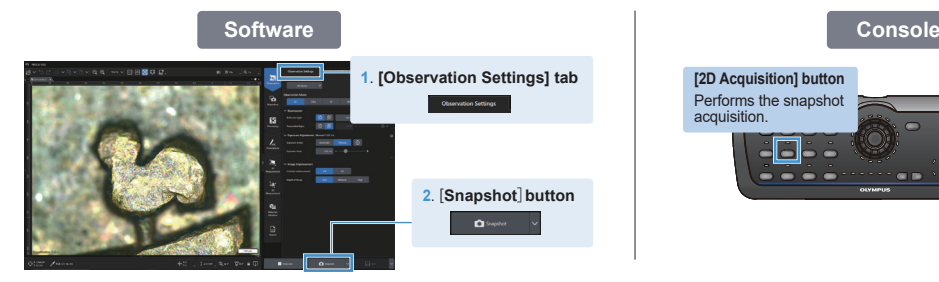

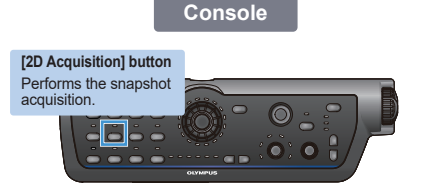

- **1**. Activate the [Acquisition] step and click on the [Single Postions] tab.
- **2**. Click the [EFI/3D] button in the [Acquisition Mode] field, and click the [Quick Scan] button in the [Mode] field.
- **3**. Click the [Start] button.

A new document is created and displayed in the document group.

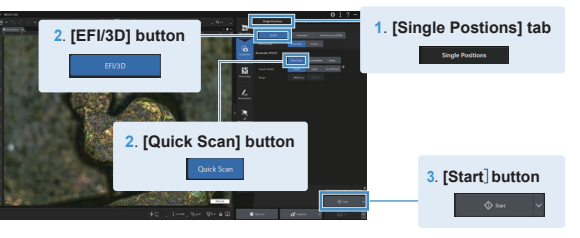

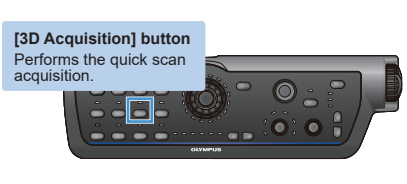

Operating procedure

Reference information

**Basic** 

6

Preparation for observation

Selection of observation modes

Image processing method

Image acquisition

Saving acquired images

# **Saving acquired images**

- **1**. Click the [Save] button.
- **2**. The image is saved.

Assigns default names when acquiring images.

You can change this name in the [Document Name]dialog box.

See [Acquisition Settings] > [Document Name] dialog box.

### **Software**

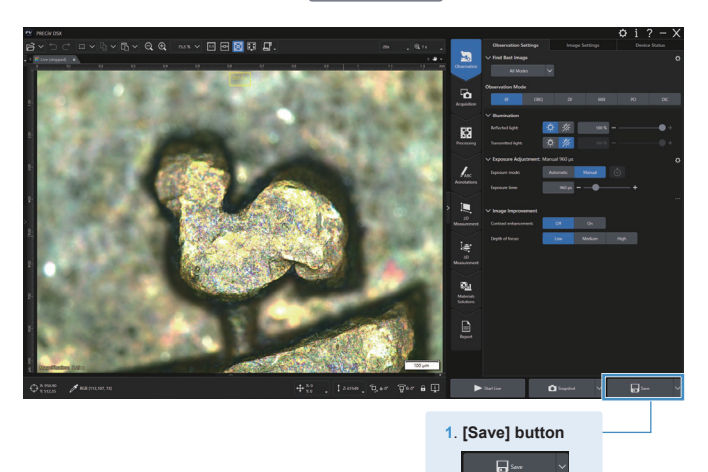

## **Useful operation** ● Desire to designate the name of a file desired to be automatically saved  **Advanced settings > Image acquisition > [Auto save]**

## **Saving the image data**

### Digital Microscope

## **DSX1000**

## **Quick Reference Guide**

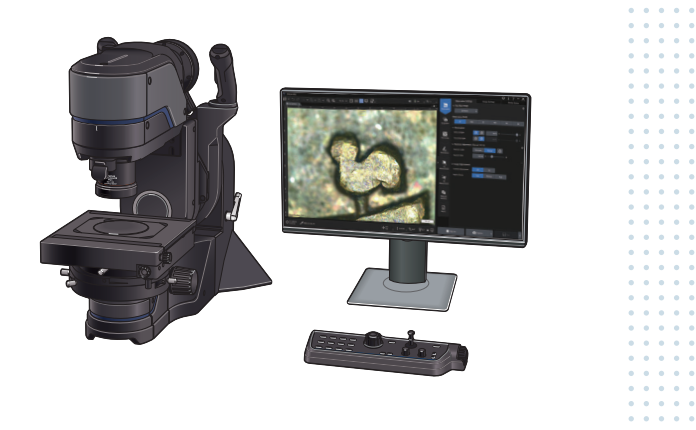

# Advanced

## **Contents**

- **(1) Operation of tilt observation**
- **(2) Operation of Rotatable stage**
- **(3) Replacement of objective and option unit**
- **(4) List of objectives and corresponded observation modes**
- **(5) Objectives and attachment management**
- **(6) Items often referred in the Instruction Manual**
- **(7) Configuration of the Instruction Manual**

Operating procedure

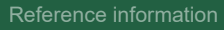

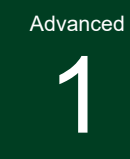

Operation of tilt observation

Operation of Rotatable stage

Replacement of objective and option unit

List of objectives and corresponded observation modes

Objectives and attachment management

Items often referred in the Instruction Manual

Configuration of the Instruction Manual

# **Operation of tilt observation**

**1**. Click the [Z-position] button in the status bar, then click the [Eucentric Position] button. Or press the [Tilt Position] button on the console.

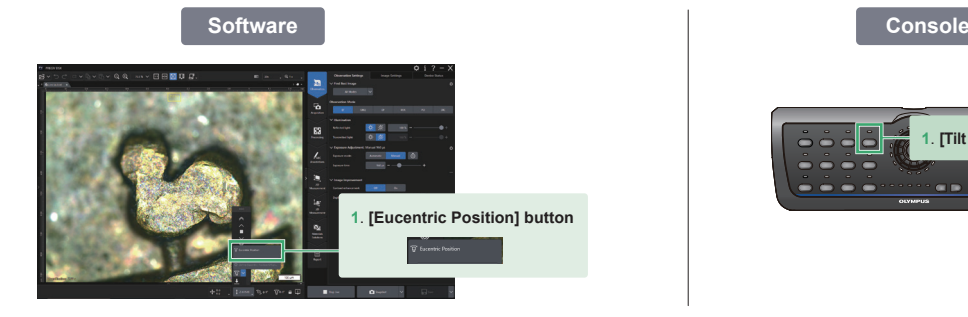

**2**. Adjust the focus with the Focusing knob

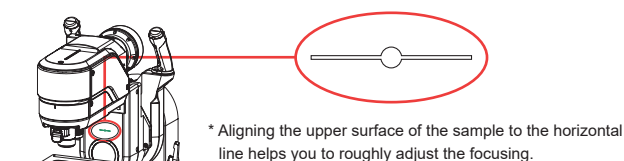

- **3**. Rotate the Tilting lock lever to release the tilting lock.
- **4**. Tilt the head holding the Rotation-release knob on the head arm.
- **5**. Stop the head at an arbitrary position and release your hand from Rotation-release knob.

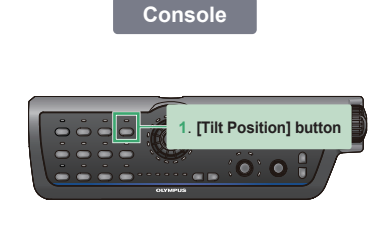

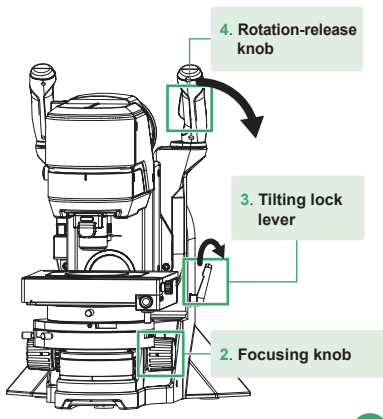

Operating procedure

Reference information

Advanced

2

Operation of tilt observation

Operation of Rotatable stage

Replacement of objective and option unit

List of objectives and corresponded observation modes

Objectives and attachment management

Items often referred in the Instruction Manual

Configuration of the Instruction Manual

# **Operation of Rotatable stage.** This function is only for rotatable motorized stage.

- **1**. Loosen the Rotation release knob.
- **2**. Rotate the stage holding the Stage rotation knob.

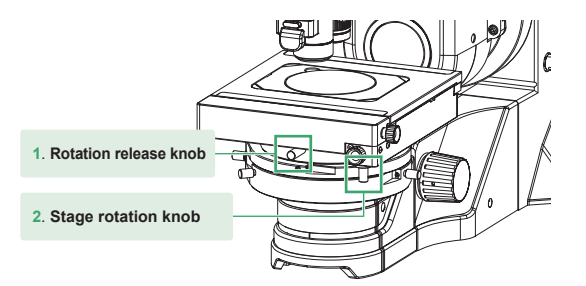

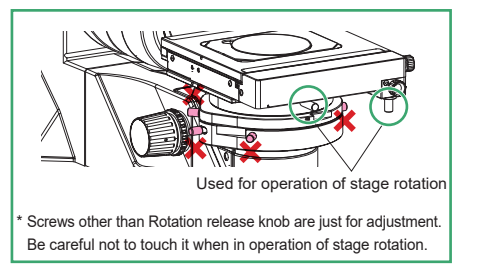

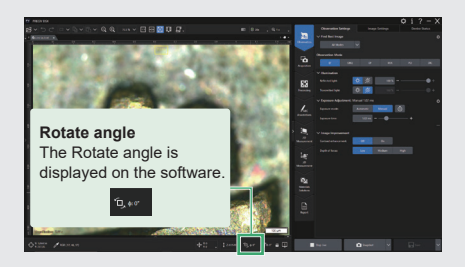

**Software Console**

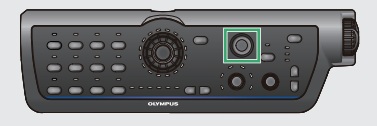

\* With the stage rotated, you can move the stage back/forth and left/right with joystick.

Operating procedure

Reference information

Advanced

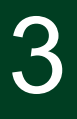

Operation of tilt observation

Operation of Rotatable stage

Replacement of objective and option unit

List of objectives and corresponded observation modes

Objectives and **attachment** management

Items often referred in the Instruction Manual

Configuration of the Instruction Manual **3**. Removal button

# **Replacement of objective and option unit**

**Attachment and detachment of lens attachment**

- **1**. Insert the unit along the mounting portion and push it all the way until it clicks.
- **2**. Press the Lens attachment replacement button and remove it.

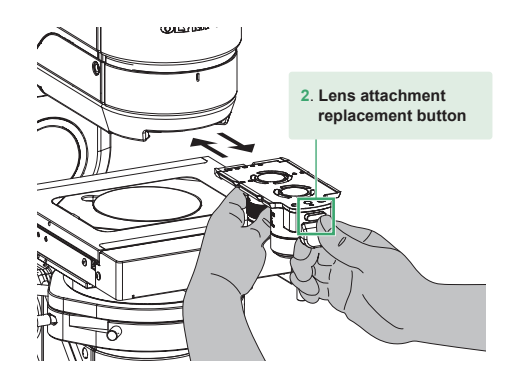

\* Please be sure to hold the unit with both hands. Dropping the unit may result in injury.

\* An objective lens used for the first time should be registered on the software.

### **Attachment and detachment of option unit (Diffused illumination adapter)**

\* This unit can be attached only to Super long working distance objective.

- **1**. Align the groove of the objective lens to the projection of the adapter.
- **2**. Turn the unit clockwise to be mounted until it clicks.
- **3**. Push down the removal button and turn the unit counterclockwise to be removed.

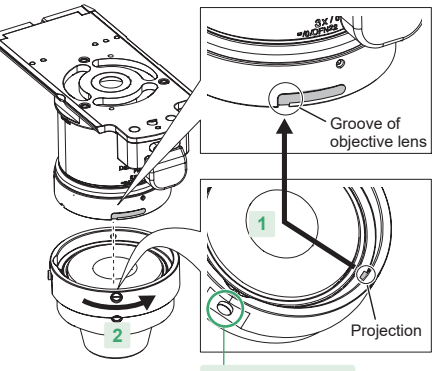

Operating procedure

Reference information

4 Advanced

Operation of tilt observation

Operation of Rotatable stage

Replacement of objective and option unit

List of objectives and corresponded observation modes

Objectives and attachment management

Items often referred in the Instruction Manual

Configuration of the Instruction Manual

## **List of objectives and corresponded observation modes**

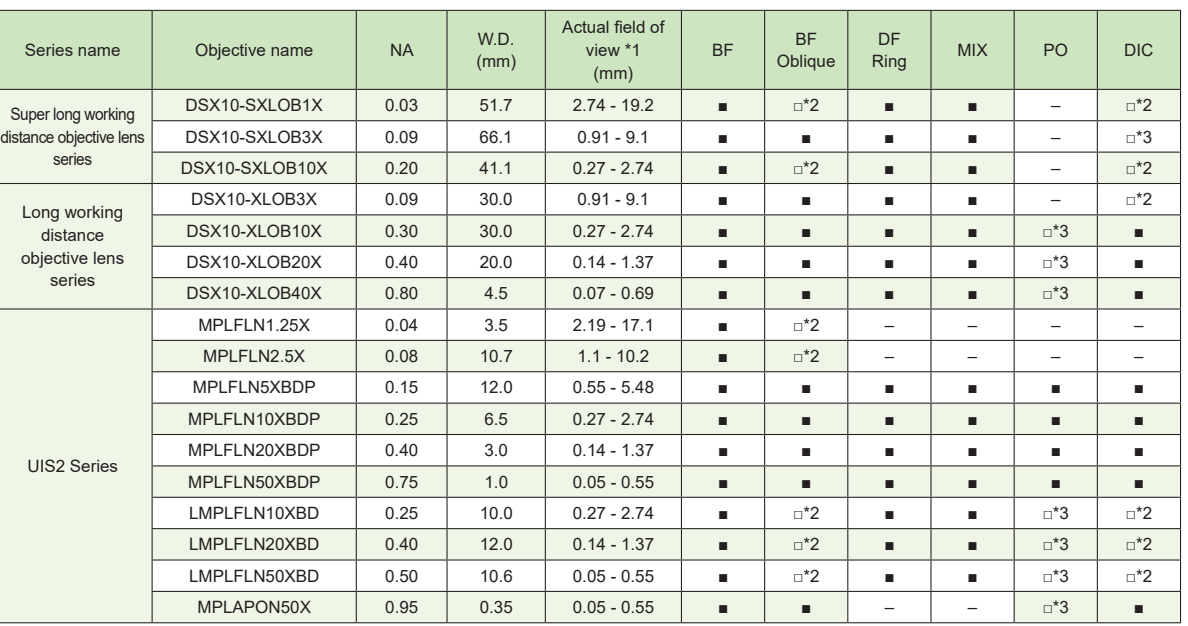

\*1 At aspect ratio of standard 1:1 diagonal

\*2 Blur or color unevenness may occur

\*3 Polarization characteristic may have no effect

**B**: Applicable

 $\Box$ : Applicable with restrictions

-: Not applicable

Operating procedure

### Reference information

Advanced

5

Operation of tilt observation

Operation of Rotatable stage

Replacement of objective and option unit

List of objectives and corresponded observation modes

Objectives and attachment management

Items often referred in the Instruction Manual

Configuration of the Instruction Manual

## **Objectives and attachment management**

For the management to check which purchased objective lens is mounted to which position of which attachment, please use the following table.

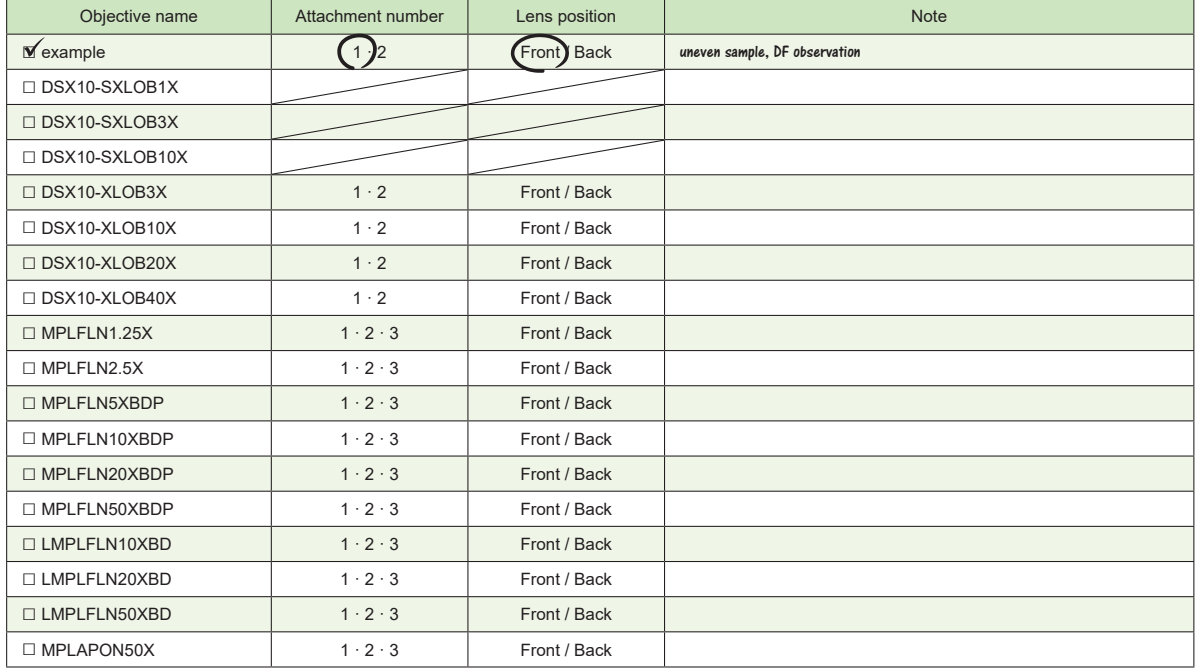

### Operating procedure

### Reference information

Advanced

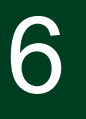

Operation of tilt observation

Operation of Rotatable stage

Replacement of objective and option unit

List of objectives and corresponded observation modes

Objectives and attachment management

Items often referred in the Instruction Manual

Configuration of the Instruction Manual

## **Items often referred in the Instruction Manual**

Items often referred in the Instruction Manual are picked up. Please use the heading titles as a reference for your searching.

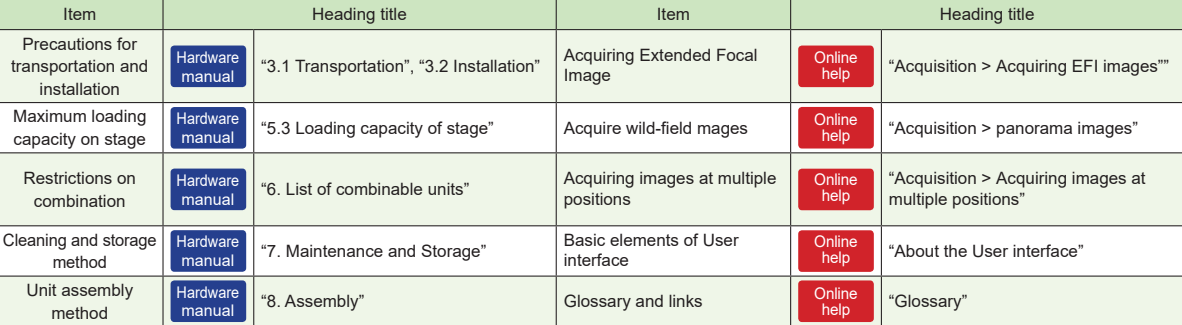

As for items often used, please use the following table for your efficient searching.

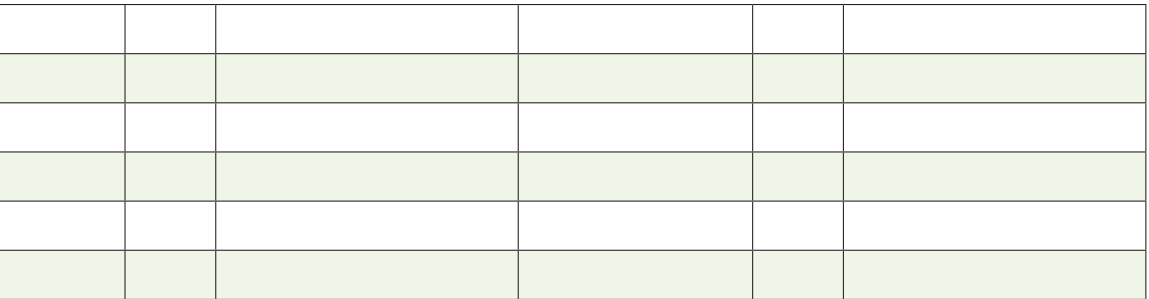

Operating procedure

### Reference information

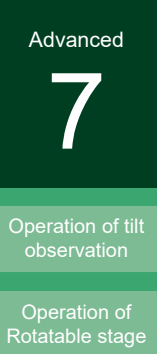

Replacement of objective and option unit

List of objectives and corresponded observation modes

Objectives and attachment management

Items often referred in the Instruction Manual

Configuration of the Instruction Manual

## **Instruction Manual - Safety manual**

**Safety precautions** Please be sure to read this manual before use.

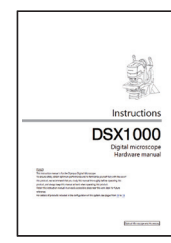

## **Instruction Manual - Hardware manual**

### **Safety precautions**

For the product specifications and assembly method, please be sure to read this manual before use.

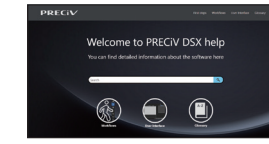

### **Online help**

**Operational description** If you face any unclear points, including troubleshooting, please refer to this manual.

**Configuration of the Instruction Manual**

### **Installation Guide**

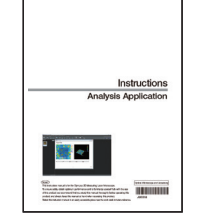

## **Instruction Manual-Analysis Application**

**Measuring and analyzing image data using PV-3DAA** Please refer to this manual if you have questions.

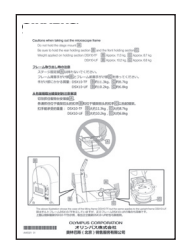

### **Insertion**

**Description of cautions and initial setting** Please be sure to read this insertion when opening the product.